## Import Workfile Copy

**Overview** Auto Workfile Entry (AWE) allows you to download a Workfile from the CCC® Library to import a workfile copy from a local file on disk into CCC ONE®. This allows you to import an AWE file received from an Insurance Company claim office. This job aid describes how to import a workfile copy from CCC and from disk.

Use the following steps to download a workfile copy.

Download Library Copy

> **Note:** Requesting a workfile copy from the CCC library may take some time to process.

| Step | Action                                                                                                    |  |  |
|------|----------------------------------------------------------------------------------------------------|--|--|
| 1    | Select Action > Import Workfile Copy.                                                                                                    |  |  |
| 2    | Select Download Copy of Workfile from CCC.   Import Workfile Copy ×    Select Workfile Source Please select the source for importing the workfile copy.    Source     Oownload copy of workfile from CCC     Import copy of workfile from disk      Next      Cancel |  |  |
| 3    | Click Next.                                                                                                    |  |  |

Continued on next page

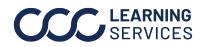

## Import Workfile Copy, Continued

| Download                   | Step | Action                                                                                                    |
|----------------------------|------|----------------------------------------------------------------------------------------------------|
| Library Copy,<br>continued | 4    | Select the Insurance Company from the drop-down menu.                                                                                                    |
|                            |      | Import Workfile Copy       ×         Request Workfile Copy       To request a workfile copy please provide the following information.         Workfile Request       • |
|                            |      | 04 Insurance Company: CCC TRAINING 05                                                                                                    |
|                            |      | 06 Workfile ID:                                                                                                    |
|                            |      | 07 Next Cancel                                                                                                    |
|                            | 5    | Enter the <b>Claim Number</b> .                                                                                                    |
|                            | 6    | Enter the <b>Workfile ID</b> .<br><b>Note:</b> This is listed on the CCC ONE Estimate/Supplement.                                                                      |
|                            | 7    | Click Next.                                                                                                    |
|                            | 8    | Click Finish.                                                                                                    |

Use the following steps to import a workfile copy from an AWE file:

Workfile Copy from Disk Step Action Select Action > Import Workfile Copy. 1 Action - Recent b Clock In/Out Create Bulk Form Letters 8 Export to Accounting Send Link to Photo Estimate Import Archived Pathways Workfile 🐻 Import Workfile Copy 🚮 Logout

Continued on next page

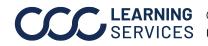

Import

## Import Workfile Copy, Continued

| Import                          | Step | Action                                                                                                    |
|---------------------------------|------|----------------------------------------------------------------------------------------------------|
| Workfile Copy                   | 2    | Select Import copy of workfile from disk.                                                                      |
| <b>from Disk</b> ,<br>continued |      | Import Workfile Copy X                                                                                         |
|                                 |      | Select Workfile Source<br>Please select the source for importing the workfile copy.                            |
|                                 |      | Source                                                                                                    |
|                                 |      | O Download copy of workfile from CCC                                                                           |
|                                 |      | Import copy of workfile from disk                                                                              |
|                                 |      | Next Cancel                                                                                                    |
|                                 | 3    | Click Next.                                                                                                    |
|                                 | 4    | Click the magnifying glass icon to locate the <b>AWE file</b> .                                                |
|                                 |      | Import Workfile Copy X                                                                                         |
|                                 |      | Select Workfile Copy From<br>Please select the location of the workfile copy.                                  |
|                                 |      | Choose File                                                                                                    |
|                                 |      |                                                                                                    |
|                                 |      | Back Next Cancel                                                                                               |
|                                 | 5    | Browse to the drive, storage device or folder that contains the file from the Open File dialog box. Select the |
|                                 |      | appropriate file and click <b>Open</b> .                                                                       |
|                                 | 6    | You are returned to the <b>Select Workfile Copy From</b> screen.                                               |
|                                 |      | The file and its path display in the <b>Choose File</b> field. Click <b>Next</b> .                             |
|                                 | 7    | The system processes. When finished, the wizard displays                                                       |
|                                 |      | the Import Complete Screen. Click <b>Finish</b> .                                                              |

**Accept Copy** Once completed, the copied workfile appears in the Workfiles view.

To complete the process:

- 1. Select the workfile.
- 2. Click on the **Actions** menu in the mini toolbar.
- 3. Select Accept Copied Workfile.

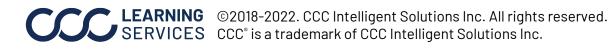